Stephan Merz • Blumenstr. 24 • D-82407 Wielenbach Tel. 0881/92700-50 • Fax -52 • mobil 0178/7603625 • email: info@SM-Modellbau.de

Entwicklung von Modellbauelektronik

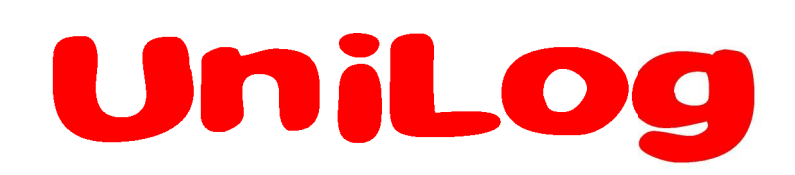

### Der kleine leistungsstarke RC-Datenlogger **speichert** V / A / W / mAh / rpm / °C / Höhe

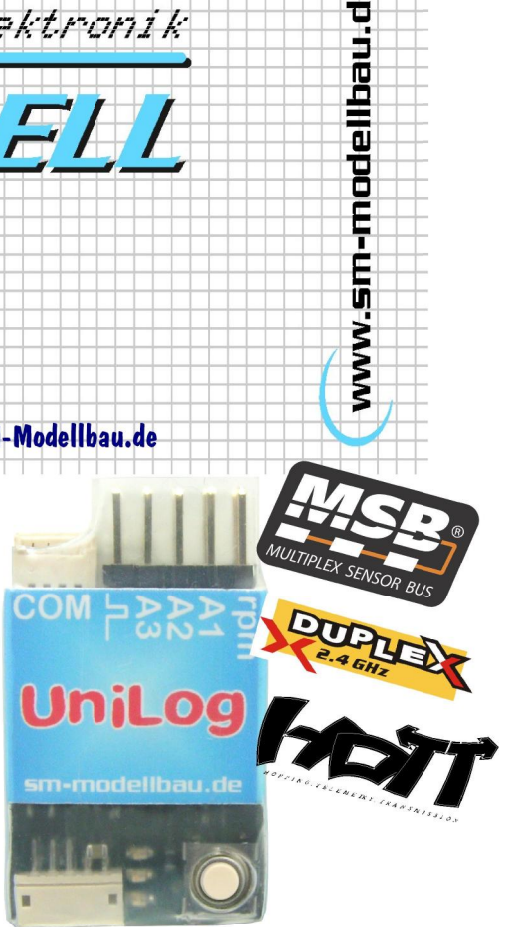

# Beschreibung und Bedienungsanleitung

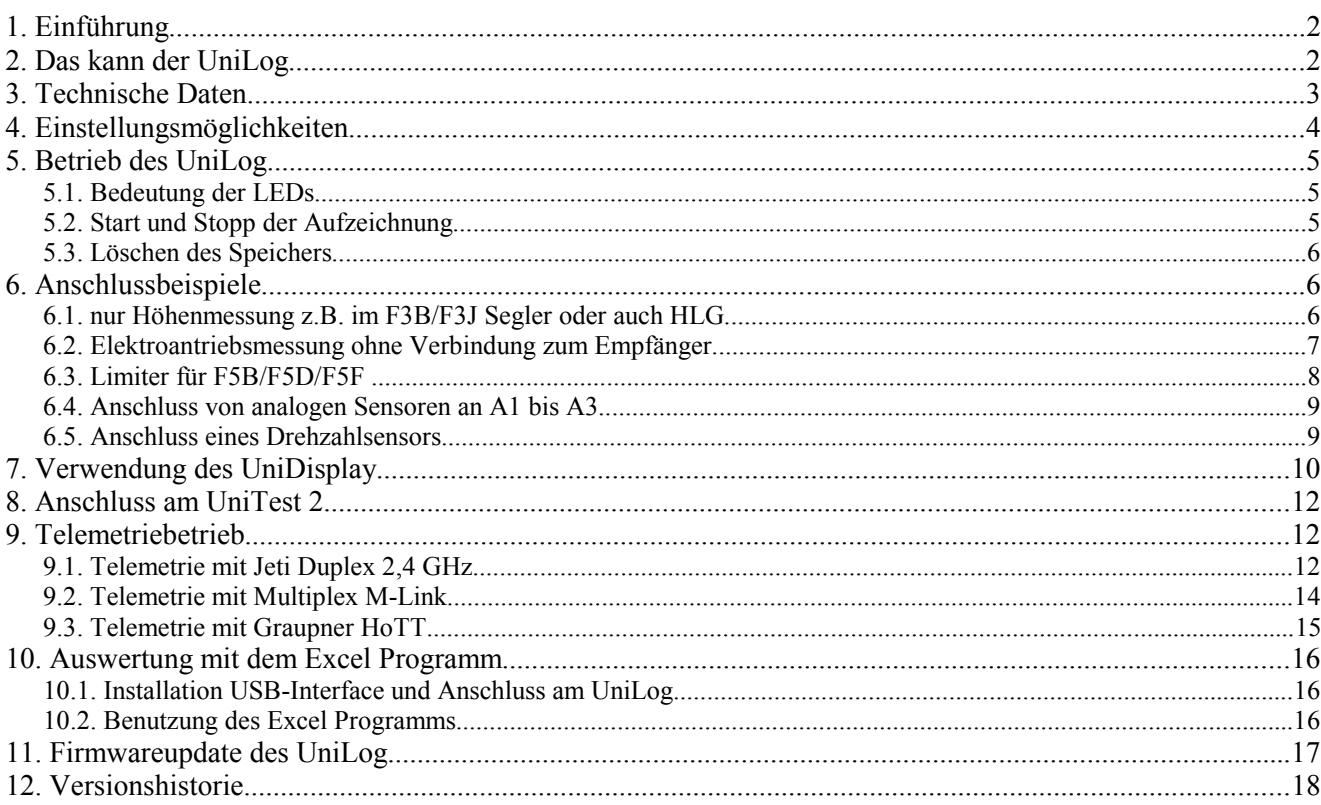

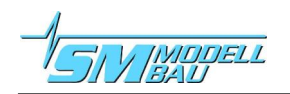

# **1. Einführung**

Der intelligente RC-Datenlogger **UniLog** ist für all diejenigen Modellflugpiloten unter Ihnen, die es etwas genauer wissen möchten. Denn mit Hilfe des UniLog werden **Spannung, Strom, Leistung, Kapazität, Drehzahl, Temperatur und Höhe** in einem Modellflugzeug gemessen, gespeichert und anschließend bequem mit unserem UniDisplay oder *UniTest 2* direkt vor Ort oder nachträglich am PC bzw. Laptop ausgewertet.

Mit dem **UniLog** lässt sich das Verhalten eines Elektroantriebes im Flug sehr einfach analysieren und die einzelnen Komponenten können anhand der Ergebnisse optimal auf einander abgestimmt werden. Durch die einstellbare Speicherrate von 16 Messungen pro Sekunde bis zu eine Messung alle 10 Sekunden lassen sich sowohl kurze Hochstarts als auch lange Thermikflüge sinnvoll auswerten. Die Einteilung des Fluges in einzelne Flugphasen (Datensätze) ermöglicht eine getrennte Analyse von unterschiedlichen Flugsituationen wie z.B. Steigflug oder Sinkflug.

Bedient wird der **UniLog** ganz einfach entweder am Boden über den bereits integrierten Taster und die drei Anzeige-LEDs oder in der Luft per Sender. Das Modell muss also nicht extra gelandet werden, um eine neue Messreihe aufzunehmen.

Über unser UniDisplay oder den *UniTest 2* können alle Messwerte des UniLog direkt am Flugplatz ausgelesen und betrachtet werden. Ebenso können die Minimal- und Maximalwerte der letzten Messreihe abgelesen werden. Auch eine Live-Anzeige ist damit möglich. Alle Einstellungen wie z.B. die Speicherrate lassen sich selbstverständlich auch komfortabel per Display programmieren.

Die Auswertung der Daten erfolgt unkompliziert über ein in Excel integriertes Programm oder mit der bekannten Software **LogView** www.logview.info.

Das Excel Tool kann jederzeit in der aktuellsten Version kostenlos auf unserer Homepage unter www.sm-modellbau.de heruntergeladen werden. Die Messwerte können auf einfache Weise einzeln oder auch beliebig miteinander in anschaulichen Diagrammen dargestellt werden. Dafür wurde eine übersichtliche Bedienoberfläche programmiert, mit der auch direkte Einstellungen am UniLog über den PC durchgeführt werden können.

Egal ob Segler, Kunstflugmaschine, Hubschrauber, HLG oder Slowflyer, der **UniLog** kann auf Grund seines geringen Gewichtes und der kompakten Größe nahezu in jedem Bereich eingesetzt werden. Natürlich ist der **UniLog** nicht nur für den Modellflug geeignet. Er kann ebenso in RC-Boote, RC-Autos usw. eingebaut werden. Eben in all den Bereichen in denen eine komplette Antriebs- oder Höhenmessung von Interesse ist.

Sie haben mit dem **UniLog** einen in allen Belangen leistungsfähigen universellen RC-Datenlogger erworben, der alle Vorteile moderner Elektronik ausnutzt, um Ihnen als kleiner Helfer eine große Hilfe im Umgang mit Ihren RC-Modellen zu sein.

# **2. Das kann der UniLog**

- **Komplette Vermessung von Elektroantrieben** mit Strom-, Spannungs-, Leistungs-, Kapazitäts-, Drehzahl- und Temperaturmessung (Drehzahl und Temperatur mit zusätzlichen Sensoren)
- **Höhenmessung** von 0 4000 m über NN mit automatischer Nullung nach dem Einschalten
- **Strommessbereich** je nach angeschlossenem Sensor **bis 400 A, Spannung bis 60 V**
- **Strom- und Spannungsaufnehmer steckbar** (dadurch im Betrieb als reiner Höhenmesser z.B. in Seglern sehr klein und leicht)
- **universelle Anschlüsse** für externen Drehzahlsensor (Best.-Nr. 2210 oder 2211) und bis zu drei Temperatursensoren (Best.-Nr. 2220)
- **Anschluss für Speed-Sensor** (Best.-Nr. 2560) zur Messung von Fluggeschwindigkeiten
- **Aufzeichnung der internen Temperatur**

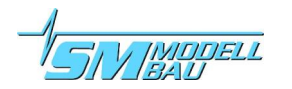

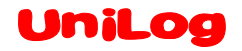

- **Aufzeichnung der Empfängerakkuspannung**
- **Aufzeichnung** eines **Servoimpulses** vom Empfänger
- **riesiger interner Datenspeicher** für fast **26000 Messdatensätze**
- Speicherraten von **16 Messungen pro Sekunde** bis **1 Messung alle 5 Minuten** ermöglichen eine **Aufzeichnungsdauer** von knapp **30 Minuten** bis zu **90 Tagen**
- **Stromversorgung** automatisch durch Empfänger- oder Antriebsakku
- **Start der Aufzeichnung durch Zeitablauf, Stromschwelle oder Empfängerimpuls getriggert**
- **manueller Aufzeichnungsstart** über eingebaute Taste
- **aktueller Status wird über drei LEDs signalisiert**
- **direktes Betrachten der Messwerte live oder aufgezeichnet** mit unserem UniDisplay oder *UniTest 2*
- **Parametereinstellungen über PC, UniDisplay** und *UniTest 2* möglich
- **Auswertung** erfolgt über ein in Excel integriertes Programm. Das entsprechende Programm gibt es kostenlos auf unserer Homepage www.sm-modellbau.de .
- Unterstützung durch die **LogView** Software www.logview.info **LogView** ist ein sehr umfangreiches und doch einfach zu bedienendes Auswerteprogramm für den PC, dass eine Vielzahl unterschiedlicher Mess- und Ladegeräte aus dem Modellbaubereich unterstützt.
- **einfache und anschauliche Auswertung** der Messergebnisse mit Hilfe von Diagrammen am PC
- **kostenlose Firmwareupdates** per PC mit Hilfe des mitgelieferten USB-Interface-Kabels möglich & Software im Internet unter www.sm-modellbau.de im Menüpunkt Software & Updates erhältlich)
- auf Grund seiner **kompakten Größe und des geringen Gewichtes** nahezu überall einsetzbar

## **3. Technische Daten**

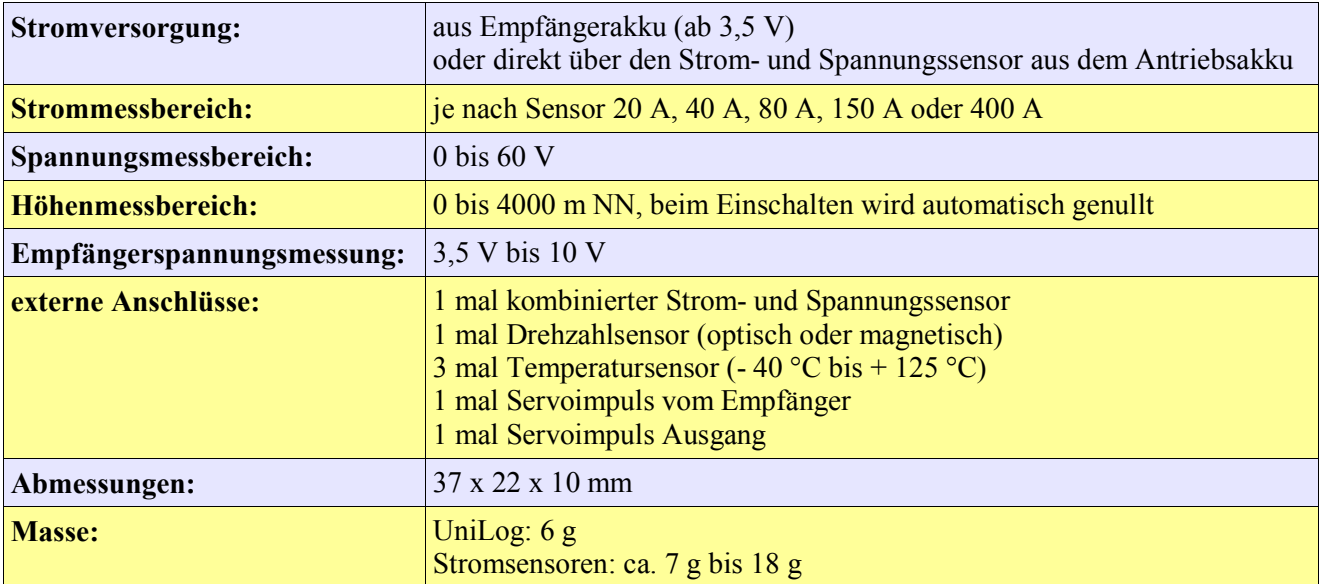

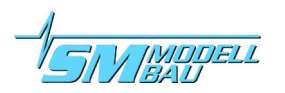

# **4. Einstellungsmöglichkeiten**

Die Einstellungen des **UniLog** können wahlweise per Excel Software am PC bzw. Laptop oder mit unserem **UniDisplay** vorgenommen werden.

In der Excel Software steuert ein Programmfenster das Auslesen der Daten, die Darstellung in Diagrammen und die Einstellungen des **UniLog**.

Zum Verbindung mit dem PC wird das **USB-Interface** einfach am Anschluss COM des **UniLog** und am PC eingesteckt. Der **UniLog** wird automatisch vom PC aus mit Strom versorgt. Der **UniLog** muss dazu nicht aus dem Modell ausgebaut werden. Alle angeschlossenen Sensoren können angesteckt bleiben.

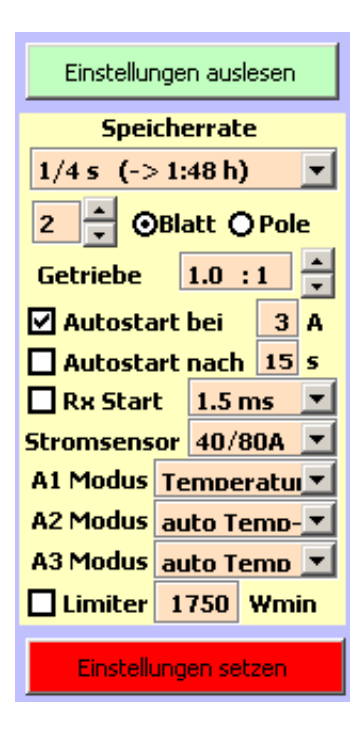

### **Folgende Parameter lassen sich dabei für die Messung vorgeben:**

- **gewünschte Speicherrate von 1/16 s bis 5 min** (die ungefähre Aufzeichnungsdauer wird dahinter angegeben)
- **Anzahl der Propellerblätter** für die Drehzahlmessung bzw. **Polzahl des Motors** für den Brushless Drehzahlsensor
- **Getriebefaktor für den Brushless Drehzahlsensor** (muss bei optischer Drehzahlmessung auf 1.0 stehen)
- **Aufzeichnungsstart bei** ... Überschreiten der Stromschwelle
- ... Ablauf der vorgegebenen Zeit nach dem Einschalten
- ... Servoimpulsen vom Empfänger mit angegebener Impulsbreite
- **Auswahl des angeschlossenen Stromsensors**
- **Auswahl des Sensors am Anschluss A1**
- **Auswahl des Sensors am Anschluss A2 bzw. des Wertes**
- **Auswahl des Sensors am Anschluss A3 bzw. des Wertes**
- **Limitermodus und Wert in Wmin für das Limit. Diese Option ist nur für den Wettbewerbseinsatz bestimmt! Im Limitermodus ist die Speicherrate automatisch 1/16 s und der Speicher wird bei jedem Start gelöscht (nur der letzte Flug ist im Speicher).**

**Zum Ändern der Einstellungen muss immer "Einstellungen setzen" am Ende geklickt werden. Erst dann werden die Werte zum UniLog übertragen.**

Die gleichen Einstellungsmöglichkeiten ergeben sich auch bei der Verwendung des **UniDisplay**.

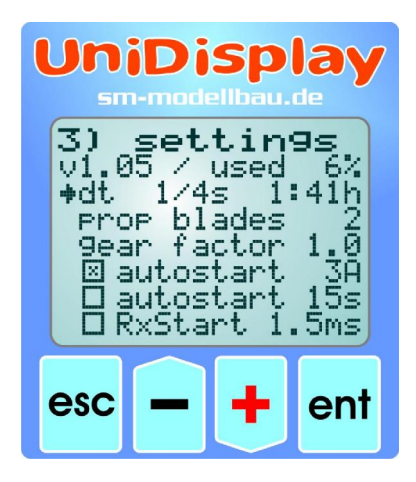

Hier wird zuerst mit "*Plus*" und "Minus" mit dem Pfeil der gewünschte Menüpunkt ausgewählt, mit "*Enter*" aufgerufen und dann der Wert eingestellt. Erst durch nochmaligen Druck auf "*Enter*" oder "*Esc*" werden **die Einstellungen übernommen.**

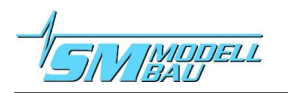

# **5. Betrieb des UniLog**

### **5.1. Bedeutung der LEDs**

Der **UniLog** hat drei farbige LEDs und eine Taste. Per Tastendruck oder mit automatischem Start kann die Aufzeichnung gestartet und gestoppt werden.

- Nach dem Einschalten der Stromversorgung zeigt ein Lauflicht der LEDs die interne Initialisierung an.
- Anschließend signalisiert die **orange LED** die aktuelle Belegung des Datenspeichers in 10 % Schritten. Zwei mal Blinken bedeutet also zum Beispiel, dass ca. 20 % des Speichers schon verbraucht sind.
- Danach blinkt die **rote LED**, bis etwa 15 Sekunden nach dem Einschalten vergangen sind (warm up).
- **Sobald die rote LED dauerhaft leuchtet, ist der UniLog bereit.**
- **Während der Aufzeichnung blinkt die grüne LED entsprechend der eingestellten Speicherrate.**
- Wird die Aufzeichnung gestoppt, leuchtet wieder die **rote LED** dauerhaft.

### **5.2. Start und Stopp der Aufzeichnung**

Der UniLog besitzt mehrere Möglichkeiten, die Aufzeichnung der Daten zu starten. Mit jedem Start beginnt der **UniLog** einen neuen Datensatz. Jeder Datensatz hat eine eigene Nummer und wird später in Excel unter dieser Nummer angesprochen. Bis zu 30 Datensätze kann der **UniLog** verwalten. Ein Datensatz ist also z.B. ein kompletter Flug. Beim nächsten Flug wird die Aufzeichnung neu gestartet und somit beginnt auch ein neuer Datensatz.

**Die Aufzeichnung der Daten kann auf folgende Weise gestartet werden:**

- **mit manuellem Tastendruck** Sobald der **UniLog** bereit ist (rote LED leuchtet dauerhaft) kann jederzeit mit der Taste die Aufzeichnung gestartet und auch wieder gestoppt werden.
- **bei Überschreiten der einstellbaren Stromschwelle**

Wenn der Autostart für den Strom aktiviert ist, beginnt die Aufzeichnung automatisch, sobald der eingestellte Strom überschritten ist. So kann beim Start eines Elektromodells auch die Aufzeichnung gestartet werden.

### ● **nach Ablauf der einstellbaren Zeit**

Wenn der Autostart für die Zeit aktiviert ist, beginnt die Aufzeichnung automatisch, sobald die eingestellte Zeit nach dem Start abgelaufen ist. Damit muss man sich nicht um das Drücken der Taste kümmern, die Aufzeichnung wird in jedem Fall gestartet.

### ● **mit Fernsteuersignal (Servoimpuls)**

Wenn die Option "Rx Start" aktiviert ist, startet die Aufzeichnung, sobald der Impuls vom Empfänger die eingestellte Schwelle überschreitet. Ist der Impuls wieder unterhalb dieser Schwelle, so stoppt die Aufzeichnung wieder.

Damit kann vom Sender mit einem zwei-Stufen-Schalter über einen freien Kanal die Aufzeichnung des UniLog gesteuert werden. Der Schalter muss dazu nur so definiert werden, dass er den freien Kanal von -100% Weg (Aufzeichnung Stopp) auf +100% Weg (Aufzeichnung Start) hin- und herschaltet. Der Wert 1,5 ms entspricht der Mittelstellung der meisten aktuellen Fernsteuerungen. Für besondere Anwendungen lässt sich die Start-Stopp Schwelle auch von 1,1 ms bis 1,9 ms verstellen.

Der Wert "Rx an" startet die Aufzeichnung, sobald der UniLog einen Empfängerimpuls erhält. Damit kann man z.B. in Wettbewerbsmodellen, bei denen der Antriebsakku zuerst angesteckt wird, die Aufzeichnung starten, sobald die Empfangsanlage eingeschaltet ist.

Die Autostart Optionen "Zeit" und "Strom" können auch gleichzeitig aktiv sein, der zuerst eingetretene Fall startet dann die Aufzeichnung. Wenn die Option "Rx Start" aktiv ist, kann die Aufzeichnung nur noch über den Empfängerimpuls (oder die Taste) gestartet werden. "Zeit" und "Strom" sind dann ausgeblendet.

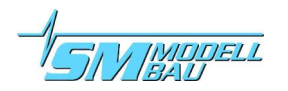

**In jedem Fall sollte die Aufzeichnung vor dem Abstecken des UniLog gestoppt werden, da nur so die Minimal- und Maximalwerte zur Anzeige mit dem UniDisplay abgespeichert werden.**

### **5.3. Löschen des Speichers**

Der Speicher des **UniLog** kann entweder über das **UniDisplay** oder die Excel Software wieder gelöscht werden.

Alternativ wird der Speicher auch gelöscht, wenn der **UniLog** bei gedrückter Taste eingeschaltet und diese erst beim Aufleuchten aller LEDs (ca. nach 5 s) wieder losgelassen wird. So lässt sich der Speicher auch ohne Hilfsmittel zurücksetzen.

Der Speicher kann dennoch weiter ausgelesen werden, wird aber beim nächsten Start einer Aufzeichnung endgültig gelöscht. So sind die Daten auch nach einem versehentlichen Löschen noch nicht verloren.

## **6. Anschlussbeispiele**

Im Folgenden werden einige typische Verschaltungen des **UniLog** im Modell gezeigt.

### **6.1. nur Höhenmessung z.B. im F3B/F3J Segler oder auch HLG**

Für die reine Höhenmessung ist nur der **UniLog** mit dem mitgelieferten Anschlusskabel zum Empfänger nötig. Zusammen wiegt der Höhenlogger damit nur 8 g.

Am **UniLog** wird das Kabel bei "RX", das ist der Steckplatz unter dem "COM" Anschluss, am Empfänger bei einem freien Servosteckplatz angeschlossen. Der **UniLog** wird dabei vom Empfänger aus mit Strom versorgt.

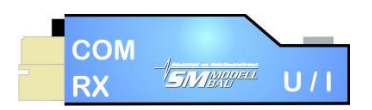

Je nach Einstellung kann per Sender die Aufzeichnung gestartet und gestoppt werden (bei aktiviertem RX Start). Dazu wird am Sender ein Schalter definiert, der den verwendeten Empfängerkanal bedient.

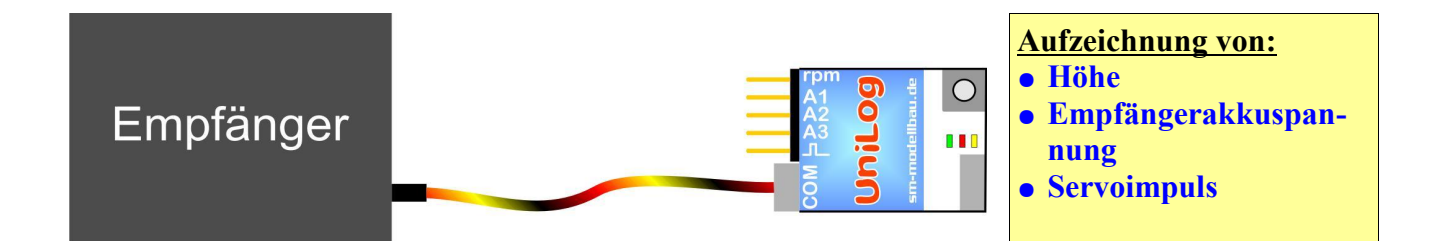

### **6.2. Elektroantriebsmessung ohne Verbindung zum Empfänger**

Für die einfache Vermessung eines Elektroantriebes ist zusätzlich zum **UniLog** ein Strom- und Spannungssensoren erforderlich. Diese Sensoren sind für verschiedene Ströme und mit unterschiedlichen Stecksystemen lieferbar:

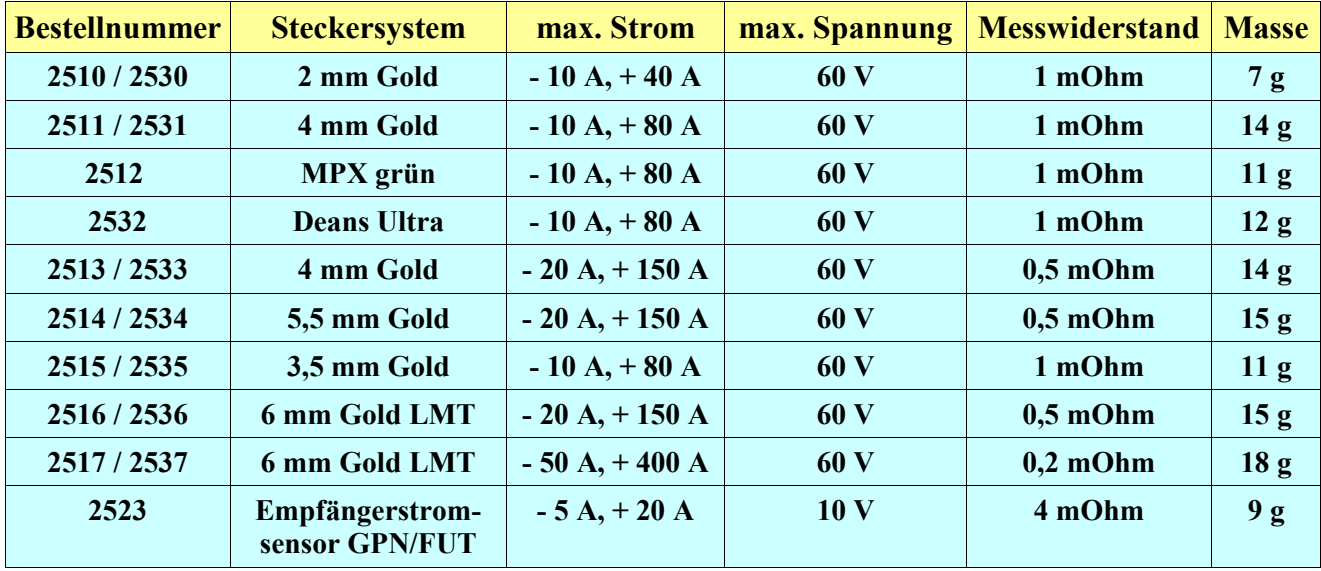

**Beim Einschalten des UniLog wird auch der Stromnullpunkt kalibriert. Der aktuell fließende Strom wird also als 0 Wert gesetzt.**

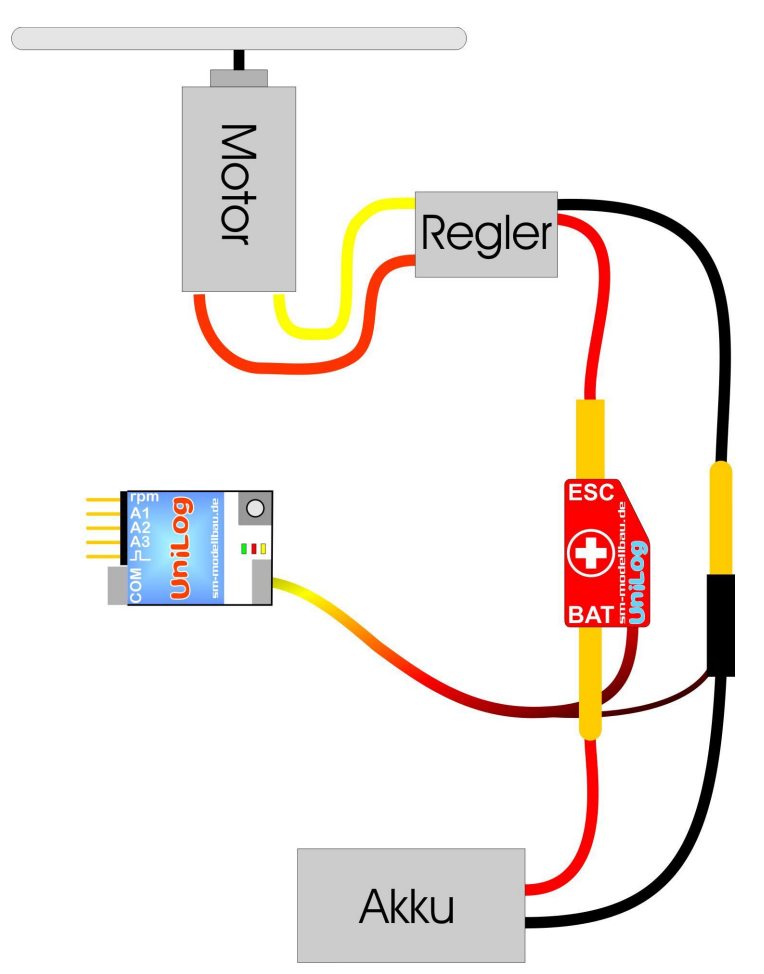

Der **UniLog** wird in dieser Verschaltung vom Stromsensor aus mit Spannung versorgt. Der Stromsensor wird einfach mit dem 5 poligen Stecker an der Stirnseite neben der Taste angeschlossen.

Der Stromsensor wird mit beiden Steckern in die Plus- und Minusleitung vom Akku eingeschleift.

**Der Akku darf auf keinem Fall verpolt werden! Der UniLog könnte dadurch zerstört werden!**

**Der Anschluss "BAT" muss mit dem Akku, der Anschluss "ESC" mit dem Regler verbunden werden.** 

**Aufzeichnung von:**

- **Spannung**
- **Strom**
- **Kapazität**
- **Höhe**

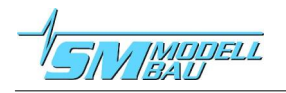

### **6.3. Limiter für F5B/F5D/F5F**

Bei der Verwendung als Limiter in den Wettbewerbsklassen F5B/F5D/F5F wird der Antrieb vom UniLog nach Verbrauch der eingestellten Energiemenge abgeschaltet.

Dazu muss das Empfängersignal zum Ansteuern des Reglers durch den **UniLog** geschleift werden. Das Signal wird vom **UniLog** gelesen, aufgezeichnet und wieder am Ausgang für den Regler ausgegeben.

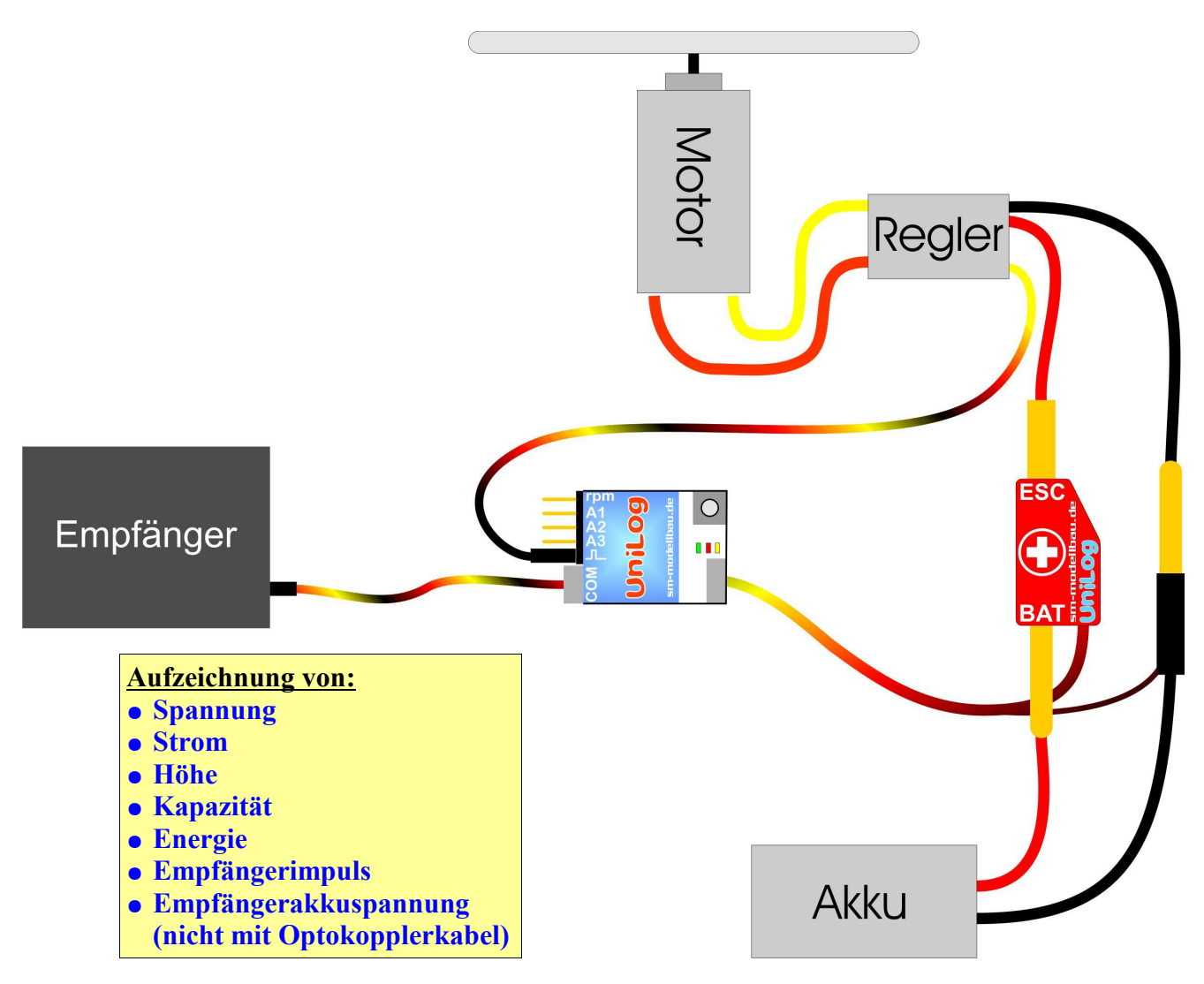

Als Anschlusskabel zum Empfänger kann entweder das einfache Verbindungskabel Best.-Nr. 2520 verwendet werden (liegt dem **UniLog** bereits bei) oder zur galvanischen Trennung zwischen Empfänger und Antrieb das Optokopplerkabel Best.-Nr. 2521.

Zum Durchschleifen des Impulses beim Betrieb als Limiter wird der Regler am UniLog beim Anschluss mit dem Impuls-Symbol eingesteckt. Die Minusleitung vom Reglerkabel ist dabei wie auch bei den Anschlüssen für die Temperatur- und Drehzahlsensoren oben bei der Beschriftung der  $S<sub>m</sub>$ -mod Steckplätze.

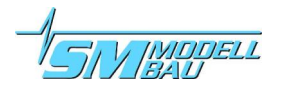

### **6.4. Anschluss von analogen Sensoren an A1 bis A3**

Am **UniLog** können bis zu drei Temperatursensoren und ein Drehzahlsensor angeschlossen und aufgezeichnet werden.

Es lassen sich so z.B. gleichzeitig die Temperaturen von Akku, Motor und Regler erfassen. Verwendbar ist zur Temperaturmessung unser Temperatursensor mit Magnet Best.-Nr. 2220, der auch beim *UniTest 2* schon verwendet wird. Der Messbereich geht von – 40 °C bis + 125 °C.

#### Angeschlossen werden die analogen Sensoren an den mit "A1", "A2" und "A3" gekennzeichneten Steck**plätzen.**

Anstelle eines Temperatursensors kann an A1 auch der Speed-Sensor angesteckt werden. Außerdem können alle drei analogen Eingänge für eigene Zwecke verwendet werden und direkt die Spannung in mV aufzeichnen.

Um Speicherplatz zu sparen, werden die Eingänge "A1", "A2" und "A3" anstelle anderer Daten aufgezeichnet. Sie müssen also in den Einstellungen auswählen, welcher Wert unter "A1", " $A2^{\omega}$  und " $A3^{\omega}$  gespeichert werden soll.

#### **Einstellungsmöglichkeiten:**

- **A1:**
	- Temperatursensor
	- Spannung in mV (Messbereich ist 0 bis 1500 mV)
	- Speed-Sensor bis 250 km/h
	- Speed-Sensor bis 450 km/h
- **A2:**
	- Temperatursensor oder Empfängerimpuls (wird automatisch ausgewählt)
	- Spannung in mV (Messbereich ist 0 bis 1500 mV)
	- Kapazität in mAh
- **A3:**
	- Temperatursensor oder interne Temperatur (wird automatisch ausgewählt)
	- Energie in Wmin
	- Spannung in mV (Messbereich ist 0 bis 1500 mV)

### **6.5. Anschluss eines Drehzahlsensors**

Als Drehzahlsensor können alle Sensoren, die auch für den *UniTest 2* geeignet sind, verwendet werden. Das sind der optische Sensor Best.-Nr. 2210, der magnetische Sensor Best.-Nr. 2211 oder der Brushless Drehzahlsensor Best.-Nr. 2213.

#### Die Werte des Drehzahlsensors werden automatisch aufgezeichnet, wenn ein Sensor an dem mit "rpm" **gekennzeichneten äußeren Steckplatz vorhanden ist.**

Im Setup des **UniLog** muss für die Drehzahlmessung die korrekte Anzahl der Messimpulse pro Umdrehung vorgegeben werden. Beim optischen und magnetischen Sensor ist das die Anzahl der Propellerblätter bzw. Magnete. Beim Brushless Drehzahlsensor ist das die Anzahl der Motorpole. Ein klassischer Innenläufer wie z.B. ein Lehner oder Hacker Motor hat 2 Pole. Ein Aussenläufer hat meist 10 oder 14 Pole.

Zusätzlich kann auch noch der Getriebefaktor vorgegeben werden. Wenn also bei einem Innenläufer mit Getriebe die Drehzahl mit dem Brushless Drehzahlsensor gemessen wird, kann auch gleich ein angebautes Getriebe mit eingerechnet werden. Man erhält so die tatsächliche Propellerdrehzahl.

#### **Wenn die Drehzahl direkt am Propeller bzw. am Ausgang gemessen wird (optischer Sensor am Propeller oder magnetischer Sensor an der Welle), muss der Getriebefaktor in jedem Fall auf 1,0:1 stehen.**

#### **Anschluss des Brushless Drehzahlsensors (Best.-Nr. 2213):**

Der Sensor wird über den angelöteten 2 mm Goldstecker an einer der drei Motorphasen angeschlossen. Es muss also eine Verbindung zu einer der drei Leitungen zwischen Regler und Motor hergestellt werden. Dazu kann z.B. die beiliegende 2 mm Buchse direkt mit dem Reglerkabel verlötet werden oder mit einem dünnen Kabel (hier fließt kein Strom) "angezapft" werden.

Die Drehzahlmessung funktioniert nur, wenn der **UniLog** gleichzeitig über den Stromsensor auch eine Masseverbindung zum Antrieb hat.

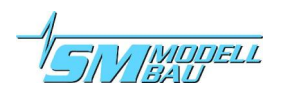

# **7. Verwendung des UniDisplay**

Zum Anschluss des UniLog muss im UniDisplayimmer die neueste Softwareversion verwendet werden, sonst stehen evtl. nicht alle Funktionen zur Verfügung. Ein Update für das **UniDisplay** kann kostenlos von unserer Homepage (www.sm-modellbau.de) heruntergeladen werden.

UniLog und UniDisplay werden mit dem beim Display mitgelieferten Kabel verbunden. Der Steckplatz ist beim Display links oben, beim **UniLog** ist es der mit "COM" gekennzeichnete. Das Verbindungskabel kann beliebig angeschlossen werden, welches Ende beim Display ist spielt keine Rolle. Das Display wird vom **UniLog** aus mit Strom versorgt und schaltet sich automatisch ein, sobald der

UniLog ein ist. Das Display kann jederzeit an den UniLog angeschlossen werden.

Der UniLog muss dabei entweder über den externen Stromsensor oder über den Empfänger und das Empfängeranschlusskabel mit Strom versorgt werden.

**Auf keinen Fall darf der UniLog über die Stiftleiste für die externen Sensoren (A1 bis A3 und rpm) mit Strom versorgt werden. Dadurch könnte der UniLog zerstört werden.**

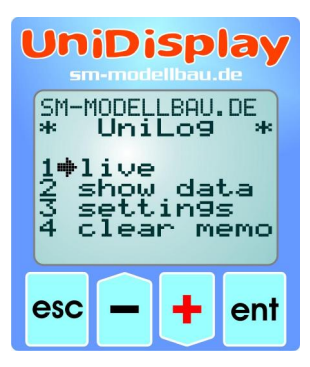

#### **Menü:**

Zuerst ist das Menü aktiviert. Mit den "Plus" und "Minus" Tasten können die Menüpunkte ausgewählt, mit "*Enter"* ("*Plus"* und "*Minus"* gleichzeitig) kann der entsprechende Punkt ausgewählt werden.

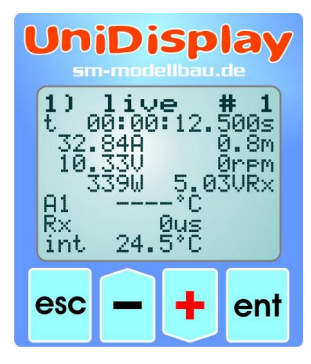

### **Live Datenanzeige:**

Hier werden alle aktuellen Messwerte angezeigt. Durch einen Druck auf "*Plus*" kann die Aufzeichnung gestartet, mit "Minus" wieder gestoppt werden. Oben rechts steht die nach dem # die aktuelle Datensatznummer. Darunter die vergangene Zeit und die Messwerte.

"VRx" ist die gemessene Empfängerakkuspannung.

Bei angeschlossenem Temperatursensor an "A2" wird statt dem Empfängerimpuls "Rx" die Temperatur "A2" angezeigt und auch gespeichert.

Ebenso wird bei angeschlossenem Temperatursensor an "A3" statt der internen Temperatur "int" die Temperatur "A3" angezeigt und gespeichert.

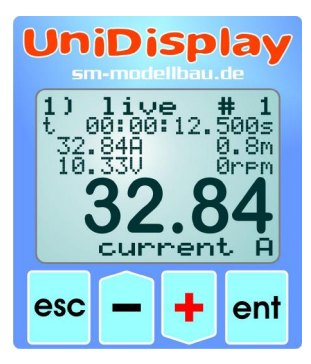

#### **Großanzeige:**

Mit einem langen Druck auf "*Enter*" kann auf die Großanzeige umgeschaltet werden. Dabei wird ein Wert in der unteren Hälfte des Display in großer Schrift dargestellt. Mit "*Enter*" kann zwischen allen Messwerten durch gewechselt werden. Ein weiterer langer Druck auf "*Enter"* schaltet wieder zurück in die normale Anzeige. Die **Großanzeige** ist auch bei der Anzeige des **Datenspeichers (show data)** verfügbar.

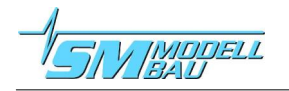

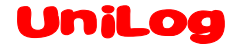

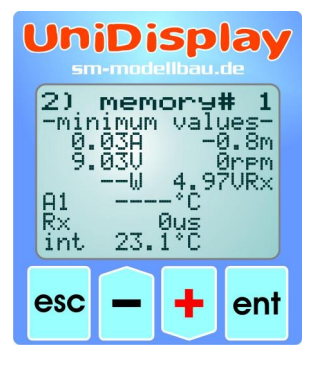

**UniDisplay** 

24

int

esc

0.8M **PIZUR** 

ent

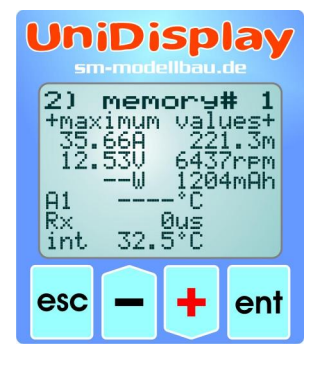

#### **Datenspeicher anzeigen (show data):**

Hier kann der Speicherinhalt des **UniLog** für einen schnellen Überblick betrachtet werden. Mit "*Plus*" und "*Minus*" wird durch die Daten navigiert. Zuerst werden immer die **minimalen** und die **maximalen Werte** des Datensatzes auf zwei Seiten angezeigt. Auf diese Weise kann man auch ohne große Datenauswertung schnell den maximalen Stromverbrauch eines Antriebs feststellen.

**Beim Datensatz mit den Maximalwerten steht an Stelle der Empfängerspannung (VRx) die gesamt verbrauchte Kapazität in mAh.**

Der gesamte Speicher kann mit "*Plus*" und "*Minus*" durchgeblättert werden. Bei einfachem Tastendruck wird um einen einzelnen Wertesatz weiter gegangen, bei längerem Tastendruck wird entsprechend schneller geblättert.

Mit einem Druck auf "*Enter*" gelangt man immer zum Anfang des nächsten Datensatzes. Die aktuelle Datensatznummer wird wieder oben rechts nach dem # angezeigt.

Mit "*Esc*" geht es wieder zurück zum **Menü**.

#### **UniDisplay** emanum<br>,05 / used<br>,05 / used ========<br>5 / used<br>> blades 6  $1:416$  $+$  $-$ Phoe ear factor<br>⊠autostart ĩ 13A<br>15s<br>5ms □ autostar<br>□ RxStart i. esc ent

#### **Einstellungen (settings):**

Hier werden alle Einstellungen des **UniLog** vorgenommen. Die genauere Beschreibung findet sich unter Kapitel 4.

In der zweiten Zeile wird zusätzlich die Firmwareversion des **UniLog** und die aktuelle Speicherbelegung in % angezeigt.

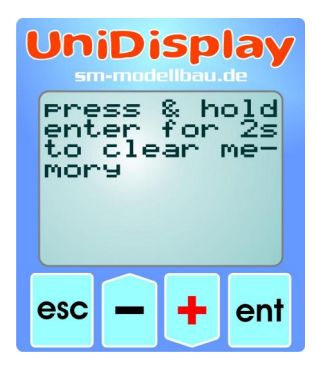

#### **Speicher löschen (clear memo):**

Durch einen langen Druck auf "*Enter*" wird hier der Speicher des **UniLog** gelöscht.

Der Speicher kann dennoch weiter ausgelesen werden, wird aber beim nächsten Start einer Aufzeichnung gelöscht. So sind die Daten auch nach einem versehentlichen Löschen noch nicht verloren.

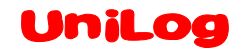

# **8. Anschluss am UniTest 2**

Zum Anschluss des **UniLog** muss im **UniTest 2** immer die neueste Softwareversion verwendet werden, sonst stehen evtl. nicht alle Funktionen zur Verfügung. Ein Update für den *UniTest 2* kann kostenlos von unserer Homepage (www.sm-modellbau.de) heruntergeladen werden.

Zur Programmierung und zur Anzeige der Daten wird der **UniLog** über das Anschlusskabel (Best.-Nr. 2305, identisch mit dem INFOSWITCH Kabel) an der unteren seriellen Schnittstelle des *UniTest 2* (Seriell 2 COM) angeschlossen. Zusätzlich muss der **UniLog** noch mit Strom versorgt werden, entweder mit dem Rx Kabel vom *UniTest 2* aus, oder im Modell von einem Stromsensor oder vom angeschlossenen Empfänger. Am **UniTest 2** wird der Menüpunkt "9 SM-Interface" aufgerufen und der **UniLog** ausgewählt. Sobald die Verbindung hergestellt ist ertönt ein Pieps des **UniTest 2** und das Display zeigt das Menü für den **Uni-**Log an.

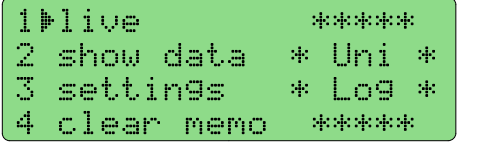

#### **Menü:**

Zuerst ist das **Menü** aktiviert. Mit den "*Plus*" und "*Minus*" Tasten können die Menüpunkte ausgewählt, mit "*Enter*" kann der entsprechende Punkt ausgewählt werden.

Die weiteren Bildschirme und Einstellungen sind weitgehend identisch mit den weiter oben beschrieben Möglichkeiten beim UniDisplay.

## **9. Telemetriebetrieb**

Viele aktuelle 2,4 GHz Fernsteuersysteme bieten jetzt auch die Möglichkeit Daten vom Modell zurück zum Sender zu übertragen. Diese Systeme sind natürlich ideal, um auch die Messwerte des **UniLog** live auf ein Display am Boden zu schicken, während sie im **UniLog** natürlich weiterhin für eine spätere Auswertung aufgezeichnet werden.

Aktuell unterstützt der **UniLog** dabei die Systeme Jeti Duplex, Multiplex M-Link und Graupner HoTT.

## **9.1. Telemetrie mit Jeti Duplex 2,4 GHz**

Alles was dafür nötig ist, ist ein installiertes **Jeti Duplex** System und das **Verbindungskabel Best.-Nr. 2555 (mit Optokoppler) oder das Verbindungskabel Best.-Nr. 2556 (ohne Optokoppler)**. Diese Kabel speisen die Daten in den **Jeti Duplex** Empfänger ein. Am **UniLog** steckt das Verbindungskabel an der COM Schnittstelle, bei den **Jeti Duplex** Empfängern wird die Gegenseite am Datenport (Kennzeichnung Ext.) angeschlossen.

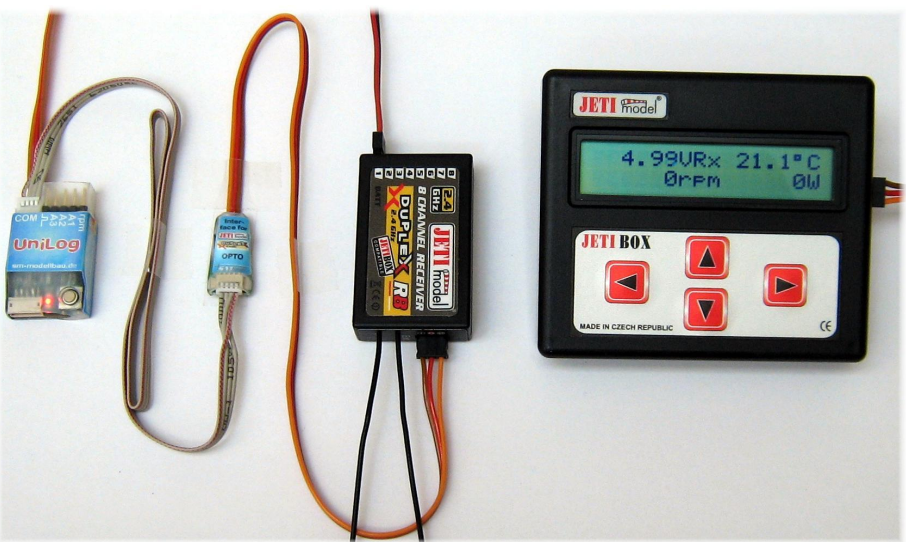

Am Boden werden die Daten wie bei den von Jeti vertriebenen Sensoren über die **JetiBox** angezeigt.

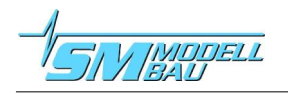

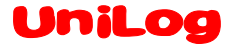

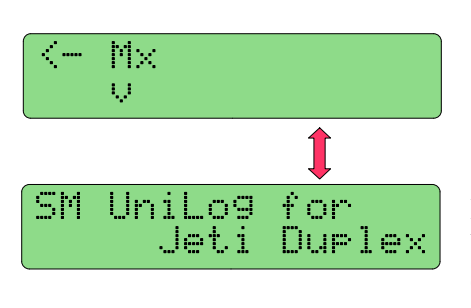

1

An der **JetiBox** wird nach dem Start von Tx über Rx zu Mx für die angeschlossenen Sensoren gewechselt.

Ein Tastendruck nach *unten* öffnet die Anzeige der **UniLog** Daten. Während der Initialisierung des **UniLog** kommt der Startbildschirm, danach werden direkt die Messdaten angezeigt.

Hier kann mit den Tasten *rechts* und *links* durch die verschiedenen Seiten gewechselt werden.

**Ein Druck auf die Taste hoch startet die Aufzeichnung der Daten im UniLog, welche durch einen blinkenden Stern und ein akustisches Signal angezeigt wird. Ein weiterer Druck auf hoch beendet die Aufzeichnung auch wieder.**

Zurück zur Auswahl Tx, Rx und Mx geht es mit einem langen Druck auf *oben*.

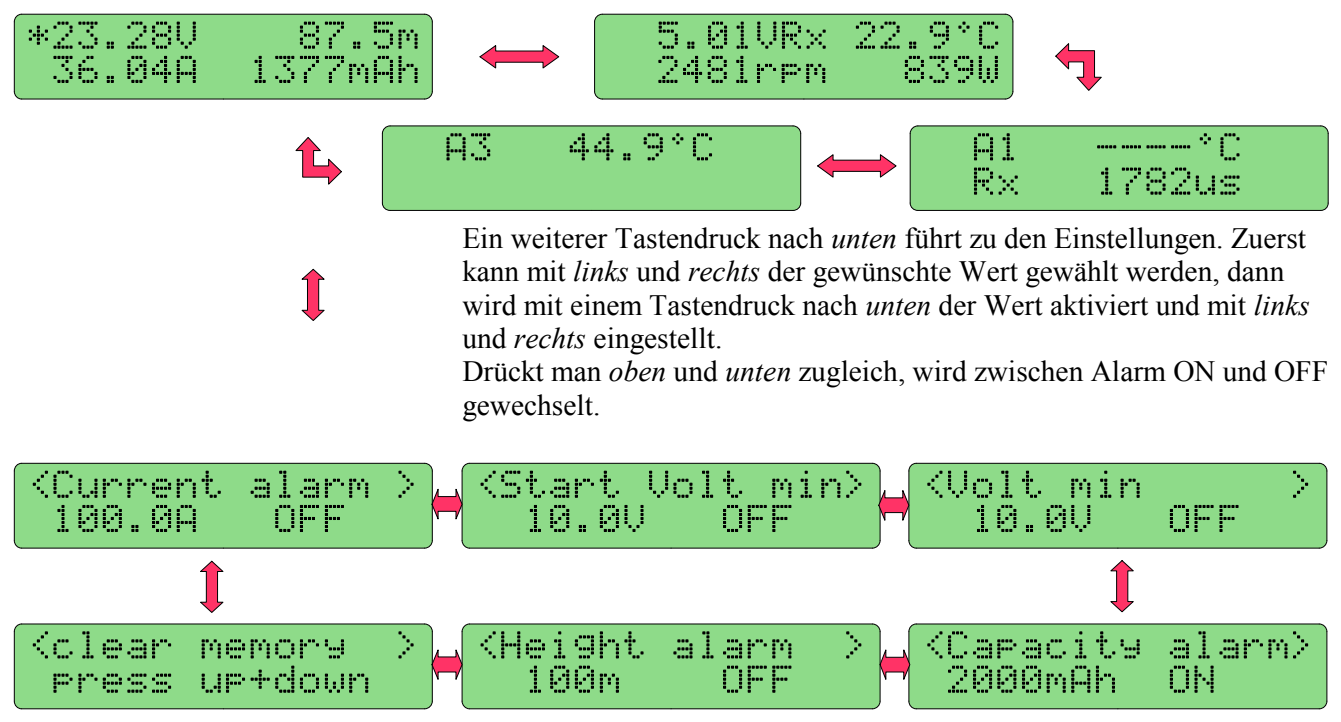

Es gibt Alarme für einen maximalen Strom, eine minimale Startspannung, eine minimale Spannung, die maximale Kapazität und die maximale Höhe. Mit der minimalen Startspannung kann ein versehentlich angeschlossener nicht voller Akku erkannt werden, die maximale Kapazität erlaubt das exakte ausfliegen auf den gewünschten Wert ohne ungenaue und umständliche Timer. Die Alarme werden akustisch vom Sendermodul des Jeti Duplex Systems ausgegeben und zusätzlich auch an der **JetiBox** angezeigt.

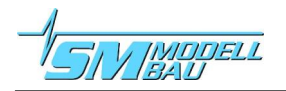

### **9.2. Telemetrie mit Multiplex M-Link**

Alles was dafür nötig ist, ist ein **Multiplex M-Link** System und das **Verbindungskabel Best.-Nr. 2556**. Dieses Kabel speist die Daten in den **M-Link** Empfänger ein. Am **UniLog** steckt das Verbindungskabel an der COM Schnittstelle und am Rx Eingang, bei den **M-Link** Empfängern wird die Gegenseite am Datenport (Kennzeichnung Sensor) angeschlossen.

Am Boden werden die Daten direkt am Multiplex RoyalPro oder COCKPIT SX Sender angezeigt.

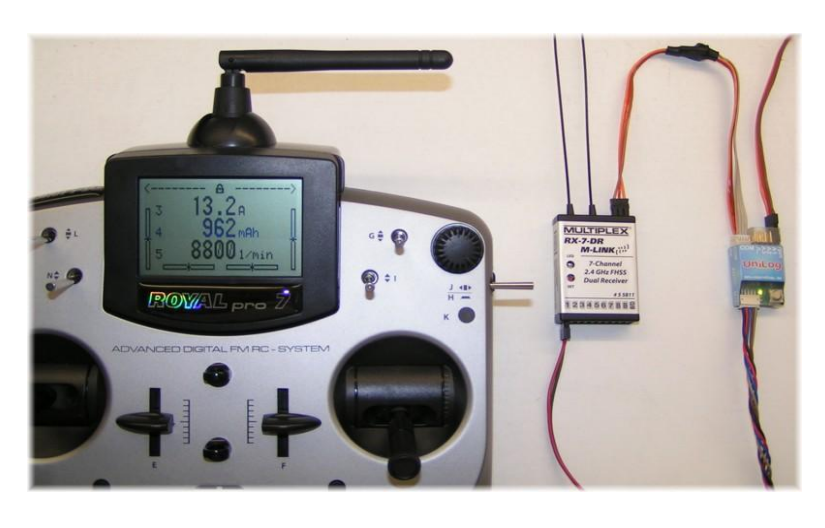

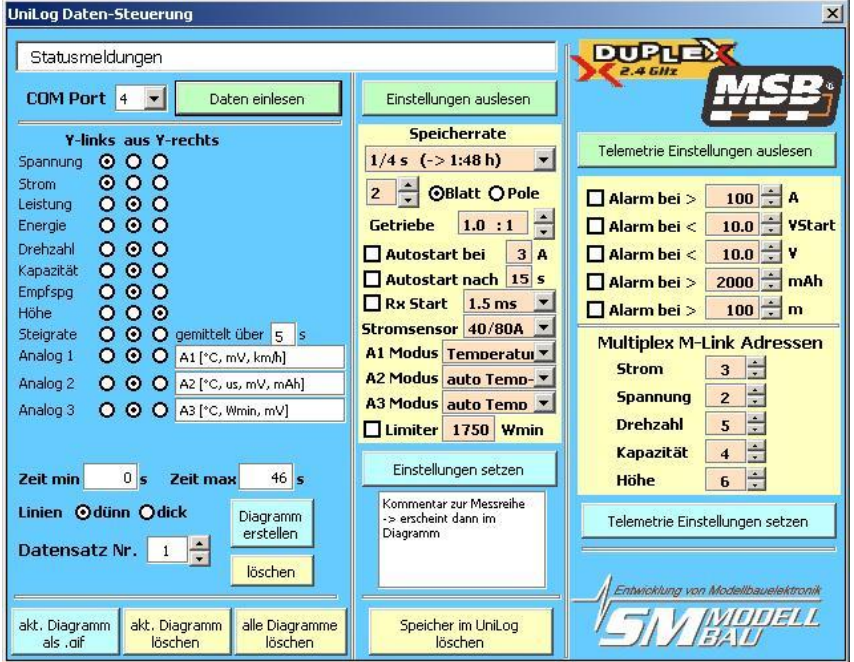

Die Einstellungen für die Telemetrie werden mit der aktuellen Excel Software vorgenommen.

Hier kann für jeden möglichen Alarm eine Schwelle vorgegeben, und der Alarm mit dem Häkchen aktiviert werden.

Die Adressen für die Darstellung auf der Multiplex Fernsteuerung (Zeile in der der jeweilige Wert angezeigt wird), können ebenfalls frei gewählt werden.

**Wird hier 0 oder 1 angegeben, so wird dieser Wert nicht auf dem Sender angezeigt. Diese beiden Adressen sind für die Empfängerspannung und die Signalstärke reserviert.**

### **9.3. Telemetrie mit Graupner HoTT**

**Beim Firmware Update ist es ab dieser Version nötig, die gewünschte Telemetrie vorab auszuwählen. Im Updater kann also entweder "Jeti Duplex und M-Link" oder "HoTT" gewählt werden. Ausgeliefert wird immer mit Jeti Duplex / Multiplex M-Link Telemetrie!**

Alles was dafür nötig ist, ist ein **HoTT** System und das **Verbindungskabel Best.-Nr. 2556**. Dieses Kabel speist die Daten in den **HoTT** Empfänger ein. Am **UniLog** steckt das Verbindungskabel an der COM Schnittstelle und am Rx Eingang, bei den **HoTT** Empfängern wird die Gegenseite am Datenport  $($ "T") angeschlossen.

Es werden beide Betriebsarten der Telemetrie auf der SMART-BOX unterstützt, also der **Textmodus** und der direkte **Digitalmodus (grafische Anzeige)**.

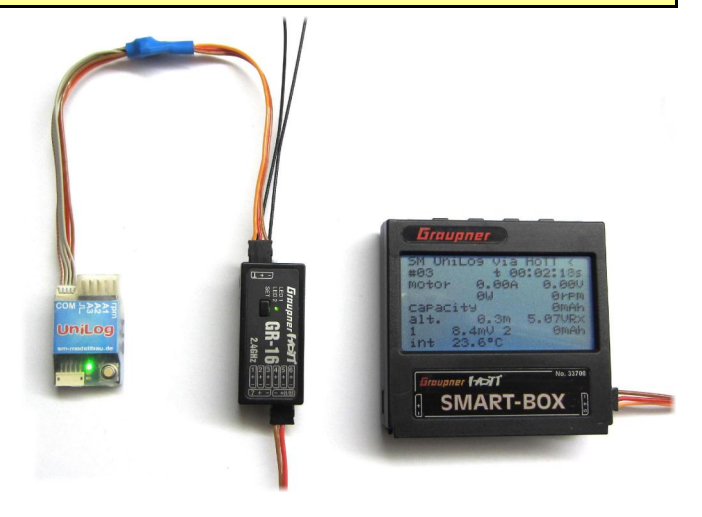

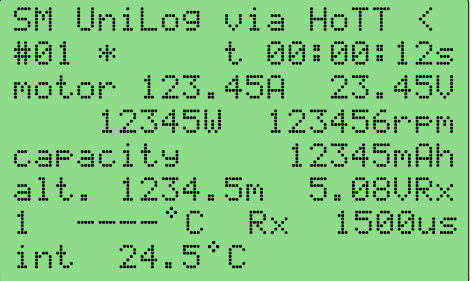

Den **Textmodus** erreichen Sie über "Setting and Dataview" der SMART-BOX, dann immer weiter mit der rechten Taste bis zum UniLog Bildschirm. Der UniLog muss dazu bereit sein, die rote LED darf also nicht mehr blinken. In dieser Anzeige werden alle Messdaten des UniLog in einem Bildschirm angezeigt. **Ein** Druck auf die Taste "DEC" oder "INC" startet die Aufzeich**nung der Daten im UniLog, welche durch einen blinkenden Stern und ein akustisches Signal angezeigt wird. Ein weiterer Druck auf "DEC" oder "INC" beendet die Aufzeichnung auch wieder.**

Den **Digitalmodus** erreichen Sie über "Model Select"  $\rightarrow$  $\ldots$ "  $\blacktriangleright$   $\ldots$  Receive+General/Gas".

Solange die Datenaufzeichnung im **UniLog** läuft, blinkt das "ON" Symbol oben links.

- BATT1 ist die Rx Spannung
- BATT2 ist ein optionaler Speed-Sensor an A1, der Dezimalpunkt muss dann überlesen werden  $(18.4 = 184$  km/h)
- FUEL zeigt die Akkukapazität basierend auf der eingestellten Alarmschwelle in 5 Stufen
- CURRENT und POWER-V sind die Antriebswerte
- TMP 1 ist ein optionaler Temperatursensor an A2
- TMP 2 ist die interne Temperatur des **UniLog**
- auf der zweiten Seite steht unter den nicht belegten Zellenspannungen die Drehzahl

Es gibt Telemetriealarme für einen maximalen Strom, eine minimale Startspannung, eine minimale Spannung, die maximale Kapazität und die maximale Höhe. Mit der minimalen Startspannung kann ein versehentlich angeschlossener nicht voller Akku erkannt werden, die maximale Kapazität erlaubt das exakte ausfliegen auf den gewünschten Wert ohne ungenaue und umständliche Timer. Die Alarme werden akustisch von der SMART-BOX ausgegeben und zusätzlich auch im Display angezeigt.

**Alarme werden nur gemeldet, wenn der Textmodus oder der Digitalmodus des UniLog aktiv ist!**

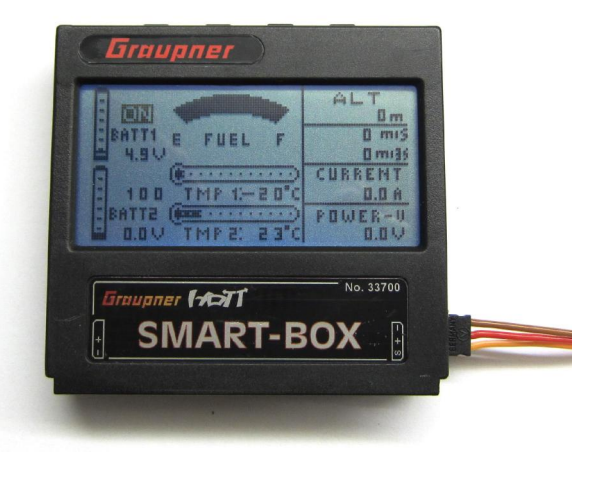

## **10. Auswertung mit dem Excel Programm**

Mit dem mitgelieferten USB-Interface können mit unserem kostenlosen Excel Programm der Datenspeicher des UniLog ausgelesen, alle Einstellungen des UniLog geändert und aus den Daten komfortabel Diagramme erzeugt werden.

### **10.1. Installation USB-Interface und Anschluss am UniLog**

Den nötigen Treiber für das **USB-Interface** laden Sie bitte von unserer Homepage im Bereich Software & Updates. Die Installation erfolgt nach der Anleitung die als .pdf Datei dem Treiber beiliegt.

Zum Auslesen der Daten wird das **USB-Interface** einfach am Anschluss COM des **UniLog** und am PC eingesteckt. Der **UniLog** wird automatisch vom PC aus mit Strom versorgt. Der **UniLog** muss dazu nicht aus dem Modell ausgebaut werden. Alle angeschlossenen Sensoren können angesteckt bleiben.

### **10.2. Benutzung des Excel Programms**

Es ist mindestens Excel 2000 oder neuer nötig, damit das Programm korrekt funktioniert. **Vor der Verwendung der Excel Software müssen Sie in Excel unter Extras Ë Optionen Ë Sicherheit Ë Makrosicherheit die Einstellung auf mittel oder niedrig stellen und beim Öffnen der Datei die Makros aktivieren, damit die Software funktioniert.**

Das Excel Programm hat anfangs die drei Tabellenblätter "Werte", "Anleitung" und "Versionshistorie". "Anleitung" enthält eine kurze Beschreibung der Software und ihrer Benutzung. Das Einlesen der Daten und die Auswertung in Diagrammen wird durch den Menüpunkt "UniLog  $\rightarrow$  Steuerung anzeigen" neben dem Fragezeichen in der Menüleiste ganz oben gesteuert.

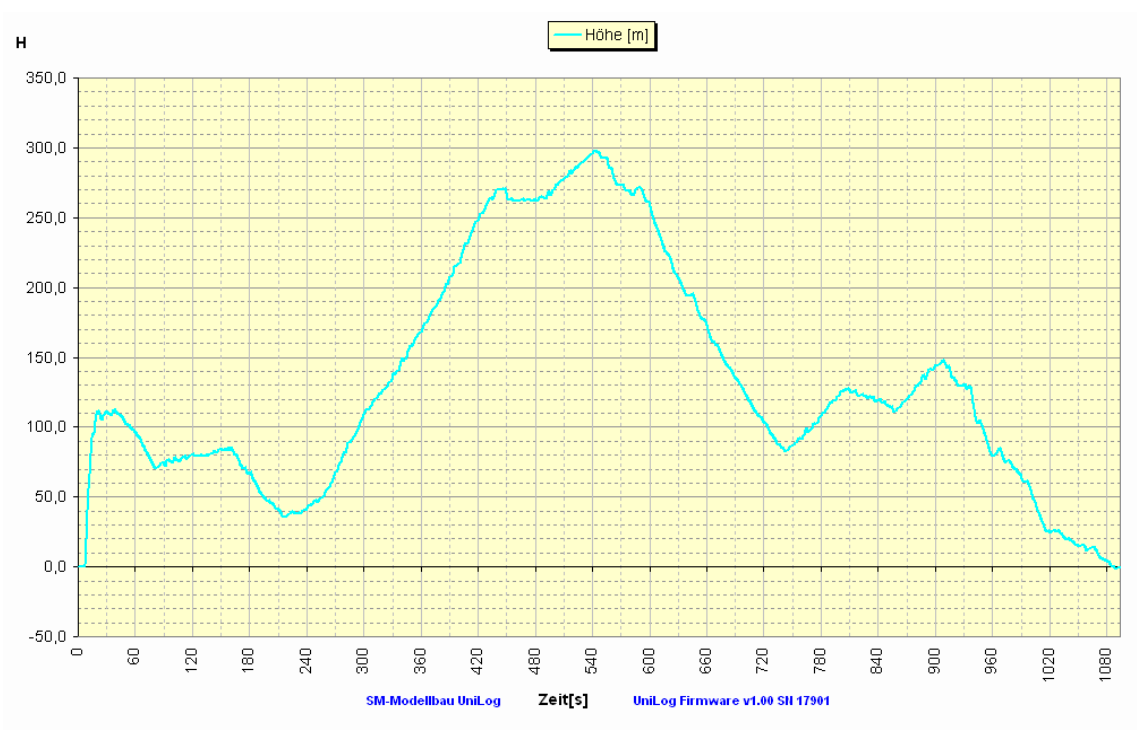

### **Die Auswertung eines Fluges mit einem F3J Segler kann dann mit wenigen Mausklicks z.B. so aussehen:**

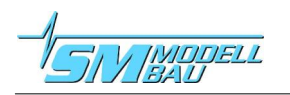

#### **Ein Flug mit einem Elektrosegler z.B. so:**

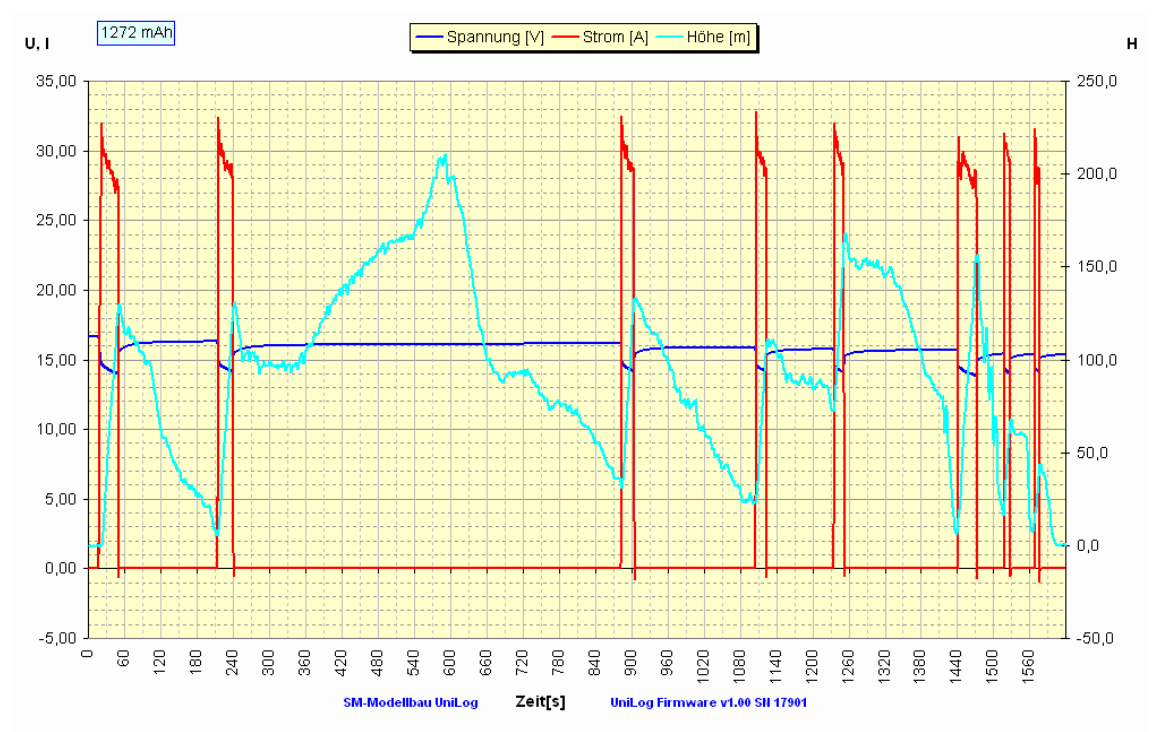

## **11. Firmwareupdate des UniLog**

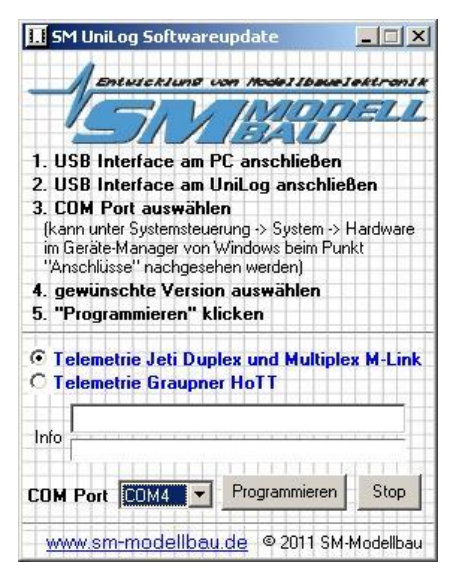

Mit dem beiliegenden **USB-Interface** kann auch ein Firmwareupdate auf den **UniLog** aufgespielt werden. Zum Update ist ein Windows PC mit USB Schnittstelle und installiertem Treiber für das USB-Interface nötig.

Eine entsprechende Datei mit dem Update wird bei Verbesserungen der Firmware jeweils kostenlos auf unserer Homepage im Bereich Software & Updates zur Verfügung gestellt.

Die .exe Datei muss zuerst auf den PC heruntergeladen werden. Danach wird das Programm gestartet. Die weiteren Schritte werden direkt in der Software beschrieben.

Ab Firmware v1.16 muss beim Update gewählt werden, welche Telemtrie vom **UniLog** unterstützt werden soll. Im Updater kann also entweder "Jeti Duplex und M-Link" oder "HoTT" gewählt werden.

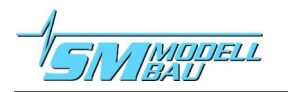

# **12. Versionshistorie**

Hier finden Sie alle Softwarestände und die Änderungen zur Vorgängerversion. Die Version Ihrer UniLog Software können Sie mit Excel oder dem **UniDisplay** auslesen.

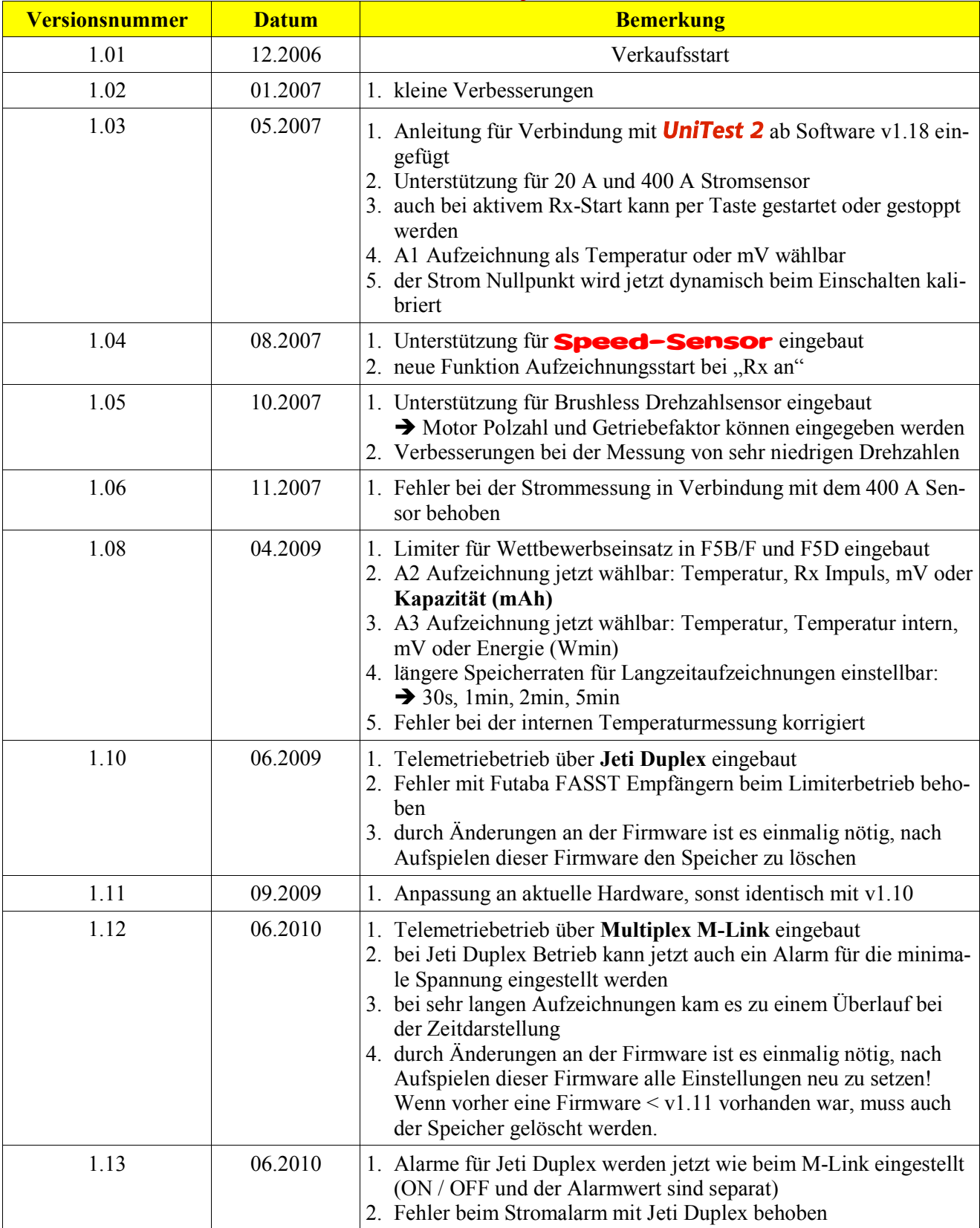

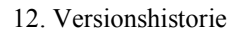

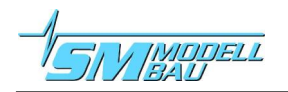

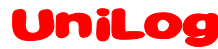

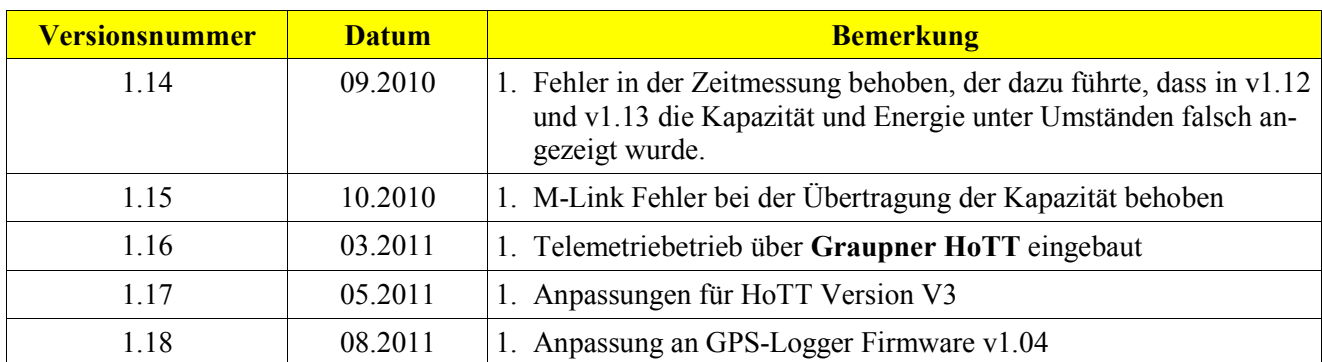